# **Автоматизированное рабочее место «Флюоротека»**

# **БАРС.Здравоохранение-МИС**

**Руководство пользователя**

**Версия 12**

# **Содержание**

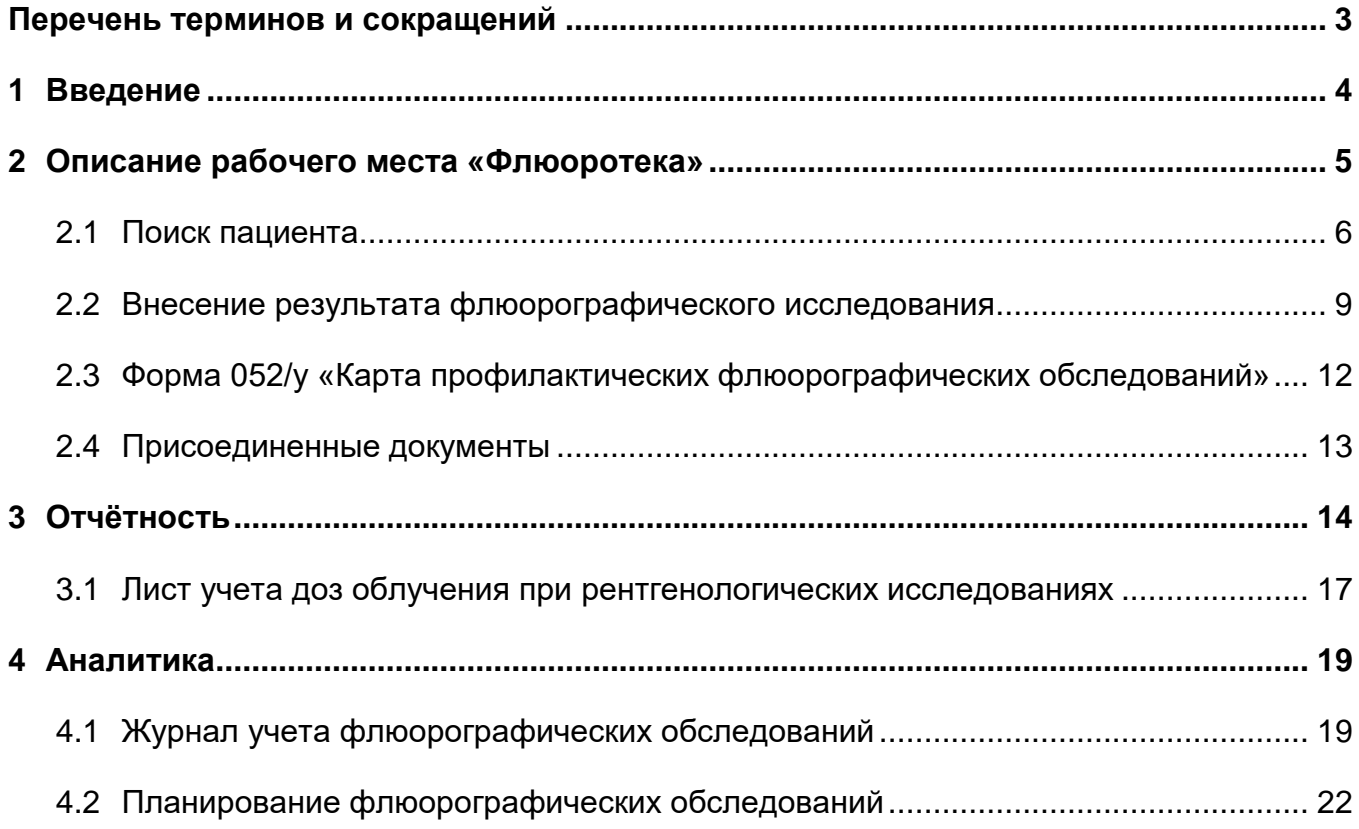

# <span id="page-2-0"></span>**Перечень терминов и сокращений**

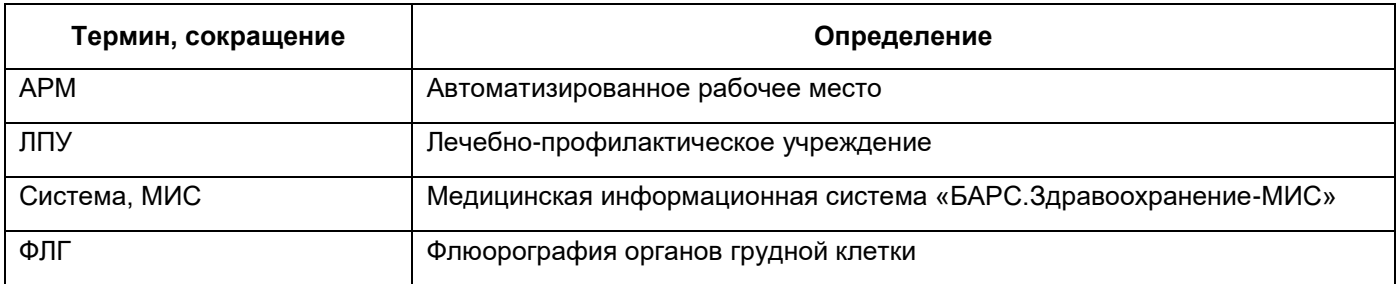

## <span id="page-3-0"></span>**1 Введение**

АРМ «Флюоротека» содержит сведения о прохождении флюорографического обследования по обслуживаемому населению и решает следующие задачи:

- учет данных флюорографического обследования по пациентам, внесение заключений врача и результатов исследований;
- планирование и контроль своевременного прохождения обследования пациентами, в том числе по группам риска и декретированным группам;
- учет контрольных дообследований пациентов с выявленными патологиями;
- формирование аналитических отчетов по флюорографическим исследованиям.

### <span id="page-4-0"></span>**2 Описание рабочего места «Флюоротека»**

Работа регистратора/врача/лаборанта флюорографического кабинета осуществляется в окне «Флюоротека».

Назначение окна:

- поиск пациента для внесения результата флюорографического исследования и информации о причинах невозможности проведения исследования (медотводах);
- редактирование карты пациента: установление/снятие группы риска для флюорографии;
- редактирование персональных данных пациента/контрагента (фамилия, адреса, социальный статус, паспортные данные), смена участков прикрепления, простановка отметки о смерти (учет выбывших);
- добавление нового пациента;
- просмотр списков пациентов по специфическим условиям отбора для рентгенологов (группы риска, дата планирования исследований, организации/место работы пациента, участкам прикрепления пациента для проведения флюорографических исследований), для возможности анализа и печати отобранных списков.

Перейдите в раздел «Учет/ Флюоротека». Откроется окно [\(Рисунок](#page-4-1) 1).

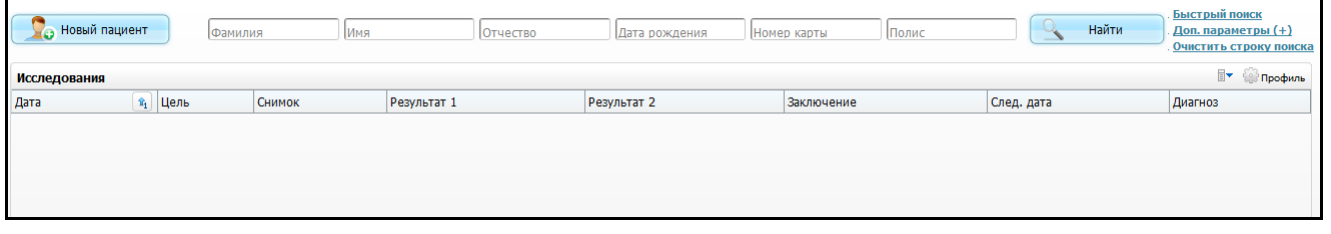

Рисунок 1 – Раздел «Флюоротека»

<span id="page-4-1"></span>Окно состоит из двух частей:

- панель поиска, которая предназначена для поиска конкретного пациента или отбора списка пациентов;
- «исследования пациента», где показан список флюорографических исследований выбранного пациента.

**Примечание** – Просмотр флюорографических исследований пациента также доступен в окне «Дневник врача». Более подробную информацию по работе с дневником врача можно посмотреть в руководстве пользователя «АРМ Врача поликлиники».

#### <span id="page-5-0"></span>**2.1 Поиск пациента**

Для того чтобы найти пациента, заполните одно или несколько полей «Фамилия», «Имя», «Отчество», «Дата рождения», «Номер карты пациента», «Полис» и нажмите кнопку «Найти».

**Примечание** – Заполнять все поля этой строки не обязательно. Достаточно ввести часть фамилии, имени и отчества либо ввести номер карты пациента или его полис. Чем более конкретные условия задаются, тем более точным будут результаты поиска.

В случае если пациент не найден, добавьте его в Систему, нажав кнопку «Новый пациент».

**Примечание** – Более подробную информацию по работе с персональной медицинской картой пациента можно посмотреть в руководстве пользователя «Работа с картой пациента».

Можно расширить параметры поиска, нажав на ссылку «Доп.параметры».

С помощью дополнительных параметров поиска можно отобрать пациентов по: адресу места жительства/прописки, месту работы, участку прикрепления пациента, декретированной группе, группе риска, интервалу проведенного исследования и дате следующего исследования [\(Рисунок](#page-6-0) 2).

| <b>Повый пациент</b>                                                                         | петров                               | Имя                  | Отчество                                                                               | Дата рождения Номер карты                |                                                                                                    | Номер полиса                                                      | Найти |                               | Быстрый поиск<br>Доп. параметры (-)<br>Очистить строку поиска |  |
|----------------------------------------------------------------------------------------------|--------------------------------------|----------------------|----------------------------------------------------------------------------------------|------------------------------------------|----------------------------------------------------------------------------------------------------|-------------------------------------------------------------------|-------|-------------------------------|---------------------------------------------------------------|--|
| Тип адреса: Любой                                                                            | • Улица:                             |                      |                                                                                        | $\ldots$ $\mathbf{\mathbf{\times}}$ Дом: |                                                                                                    | Блок:<br>Квартира:                                                |       |                               |                                                               |  |
|                                                                                              |                                      |                      |                                                                                        |                                          |                                                                                                    |                                                                   |       |                               |                                                               |  |
| Организация:                                                                                 | Участок ЛПУ:<br>است                  |                      |                                                                                        |                                          |                                                                                                    |                                                                   |       |                               |                                                               |  |
| Декретированная группа:                                                                      | Группа риска:                        |                      |                                                                                        |                                          |                                                                                                    |                                                                   |       | .                             |                                                               |  |
| Следующее исследование с:<br>no:<br><b>Последнее исследование с:</b><br>no:                  |                                      |                      |                                                                                        |                                          |                                                                                                    |                                                                   |       |                               |                                                               |  |
| Обновить<br>Результаты поиска пациента<br>Вы искали: петров                                  |                                      |                      |                                                                                        |                                          |                                                                                                    |                                                                   |       |                               |                                                               |  |
|                                                                                              |                                      |                      |                                                                                        |                                          |                                                                                                    |                                                                   |       |                               |                                                               |  |
| Фамилия, Имя, Отчество                                                                       | д/рожд                               | Карта 1              | Прикрепление                                                                           |                                          | Адрес                                                                                                    |                                                                   | m     | Место<br>n<br>работы          | Декр.группа                                                   |  |
| Петров Александр Алексеевич                                                                  | 15.06.1997 #8853                     |                      |                                                                                        |                                          | 420054, Респ. Татарстан, г. Казань, пер.<br>Авангардный д.1а корп.2 кв.36                                                                    |                                                                   |       | слесарь                       |                                                               |  |
| Петров Александр Алексеевич                                                                  | 14.01.1951 1324546                   |                      |                                                                                        |                                          | 420032, Респ. Татарстан, г. Казань, ул. 1 Мая<br>д.117 кв.74                                                                                 |                                                                   |       | "АК БАРС - МЕД"<br><b>CMO</b> |                                                               |  |
| Петров Александр Анатольевич                                                                 | 13.08.1945 1000003                   |                      |                                                                                        |                                          | Респ. Татарстан, г. Казань, ул. Адоратского<br>д.19 кв.8                                                                                     |                                                                   |       |                               |                                                               |  |
| Петров Александр Анатольевич                                                                 | 24.05.1962 27/76618                  |                      | Поликлиническая помощь (взрослая) -<br>623 Филиал ЛПУ для тестирования                 |                                          | КАЛИНИНГРАД ул. КРАСНАЯ кв.35                                                                                                    |                                                                   |       |                               |                                                               |  |
| Петров Александр Анатольевич                                                                 | 27.09.1977 2069673                   |                      |                                                                                        |                                          | Респ. Татарстан, г. Казань, ул. Фрунзе д.2а<br><b>KB.15</b>                                                                                  |                                                                   |       | 23123123                      |                                                               |  |
| Петров Александр Борисович                                                                   | 30.10.1951 a000660                   |                      |                                                                                        |                                          |                                                                                                    | 420141, Респ. Татарстан, г. Казань, ул.<br>Адоратского д.39 кв.65 |       | "Альтаир" ООО                 |                                                               |  |
| Петров Александр Борисович                                                                   | 13.10.1960 22/74163                  |                      | Поликлиническая помощь (взрослая) -<br>623 Филиал ЛПУ для тестирования(уч.<br>новород) |                                          | 420047, Респ. Татарстан, г. Казань, ул. Абая<br>Кунанбаева д.32 кв.257                                                                       |                                                                   |       |                               |                                                               |  |
| Петров Александр Борисович                                                                   | 09.09.1963 25/2955                   |                      | Поликлиническая помощь (взрослая) -<br>623 Филиал ЛПУ для тестирования                 |                                          | КАЛИНИНГРАД ул.ЩОРСА кв.3                                                                                                    |                                                                   |       |                               |                                                               |  |
| Петров Александр Борисович                                                                   | 25.08.1977 0516954                   |                      |                                                                                        |                                          | <b>KB.75</b>                                                                                                    | Респ. Татарстан, г. Казань, ул. Серова д.611                      |       | тестовое1                     |                                                               |  |
| Петров Александр<br>Валентинович                                                             |                                      | 24.01.1959 13/048066 | 6202 ГАУЗ "РКОБ МЗРТ"                                                                  | Поликлиническая помощь (взрослая) -      | 420126, Респ. Татарстан, г. Казань, ул.<br>Абдуллы Бичурина д.98 кв.18 обл<br>Саратовская, г Саратов, ул Рахова, д. 220, кв.<br>$\mathbf{1}$ |                                                                   |       |                               |                                                               |  |
| $1$ $2$ 3 4 5 $\ldots$ 101<br>$no$ 10<br>(*) страницу<br>перейти на<br>• записей на странице |                                      |                      |                                                                                        |                                          |                                                                                                    |                                                                   |       |                               |                                                               |  |
| <b>Исследования</b>                                                                          |                                      |                      |                                                                                        |                                          |                                                                                                    |                                                                   |       |                               | TV <b>Профиль</b>                                             |  |
| <sup>2</sup> 1 Цель<br>Дата                                                                  | Снимок<br>Результат 1<br>Результат 2 |                      |                                                                                        |                                          | Заключение                                                                                                    | След. дата                                                        |       | Диагноз                       |                                                               |  |
| $no$ 10<br>перейти на<br>(※) страницу<br>записей на странице<br>$\mathbf v$                  |                                      |                      |                                                                                        |                                          |                                                                                                    |                                                                   |       |                               |                                                               |  |

Рисунок 2 – Отображение дополнительных параметров поиска

<span id="page-6-0"></span>Заполните следующие поля:

- «Тип адреса» выберите тип адреса из выпадающего списка с помощью кнопки $\left| \cdot \right|$ :
- «Улица» укажите наименование улицы. Для этого нажмите кнопку ........ справочнике «Географические понятия» выберите значение двойным

нажатием мыши. Чтобы очистить поле, нажмите кнопку  $\boxed{\mathcal{X}}$ 

- «Дом» укажите дом и литеру дома;
- «Блок» укажите блок;
- «Квартира» укажите квартиру и литеру квартиры;
- «Организация» выберите организацию, где работает или учится пациент. Для этого нажмите кнопку . В окне «Контрагенты: юридические лица» установите «флажок» на нужном значении и нажмите кнопку «ОК» или выберите значение двойным нажатием мыши;
- «Участок ЛПУ» выберите участок ЛПУ, к которому прикреплен пациент. Для этого нажмите кнопку . В окне «Участки» установите «флажок» на нужном значении и нажмите кнопку «ОК» или выберите значение двойным нажатием мыши;
- «Декретированная группа» выберите декретированную группу, к которой относится пациент. Для этого нажмите кнопку **...** В окне «Декретированная группа» установите «флажок» на нужном значении и нажмите кнопку «ОК» или выберите значение двойным нажатием мыши;
- «Группа риска» выберите группу риска по флюорографии, к которой относится пациент. Для этого нажмите кнопку ...... В окне «Группы риска: флюорография» установите «флажок» на нужном значении и нажмите кнопку «ОК» или выберите значение двойным нажатием мыши;
- «Следующее исследование с, по» укажите период, когда назначено следующее исследование, с помощью календаря **или вручную**;
- «Последнее исследование с, по» укажите период, когда было проведено следующее исследование, с помощью календаря **или вручную**.

После заполнения полей нажмите кнопку «Обновить». Отобразятся результаты поиска пациента, соответствующие введенным параметрам [\(Рисунок](#page-8-1) 3).

| <b>Повый пациент</b>                                                                                   | петров               | Имя   | Отчество                                                                               | Дата рождения Номер карты |            |                                                                                                    | Номер полиса   |                 | Найти                         | Быстрый поиск<br>Доп. параметры (+)<br>Очистить строку поиска |  |
|----------------------------------------------------------------------------------------------------|----------------------|-------|----------------------------------------------------------------------------------------|---------------------------|------------|----------------------------------------------------------------------------------------------------|----------------|-----------------|-------------------------------|---------------------------------------------------------------|--|
| Обновить<br>Результаты поиска пациента<br>Вы искали: петров                                            |                      |       |                                                                                        |                           |            |                                                                                                    |                |                 |                               |                                                               |  |
| 国.                                                                                                    |                      |       |                                                                                        |                           |            |                                                                                                    |                |                 |                               |                                                               |  |
| Фамилия, Имя, Отчество                                                                                 | д/рожд               | Карта | Прикрепление                                                                           |                           |            | m<br>Адрес                                                                                                    |                | Место<br>работы | Декр.группа                   |                                                               |  |
| Петров Александр Алексеевич                                                                            | 15.06.1997 #8853     |       |                                                                                        |                           |            | 420054, Респ. Татарстан, г. Казань, пер.<br>Авангардный д.1а корп.2 кв.36                                                         |                |                 | слесарь                       |                                                               |  |
| Петров Александр Алексеевич                                                                            | 14.01.1951 1324546   |       |                                                                                        |                           |            | 420032, Респ. Татарстан, г. Казань, ул. 1 Мая<br>д.117 кв.74                                                                      |                |                 | "АК БАРС - МЕД"<br><b>CMO</b> |                                                               |  |
| Петров Александр Анатольевич                                                                           | 13.08.1945 1000003   |       |                                                                                        |                           |            | Респ. Татарстан, г. Казань, ул. Адоратского<br>д.19 кв.8                                                                          |                |                 |                               |                                                               |  |
| Петров Александр Анатольевич                                                                           | 24.05.1962 27/76618  |       | Поликлиническая помощь (взрослая) -<br>623 Филиал ЛПУ для тестирования                 |                           |            | КАЛИНИНГРАД ул. КРАСНАЯ кв. 35                                                                                                    |                |                 |                               |                                                               |  |
| Петров Александр Анатольевич                                                                           | 27.09.1977 2069673   |       |                                                                                        |                           |            | Респ. Татарстан, г. Казань, ул. Фрунзе д.2а<br><b>KB.15</b>                                                                       |                |                 | 23123123                      |                                                               |  |
| Петров Александр Борисович                                                                             | 30.10.1951 a000660   |       |                                                                                        |                           |            | 420141, Респ. Татарстан, г. Казань, ул.<br>Адоратского д.39 кв.65                                                                 |                |                 | "Альтаир" 000                 |                                                               |  |
| Петров Александр Борисович                                                                             | 13.10.1960 22/74163  |       | Поликлиническая помощь (взрослая) -<br>623 Филиал ЛПУ для тестирования(уч.<br>новород) |                           |            | 420047, Респ. Татарстан, г. Казань, ул. Абая<br>Кунанбаева д.32 кв.257                                                            |                |                 |                               |                                                               |  |
| Петров Александр Борисович                                                                             | 09.09.1963 25/2955   |       | Поликлиническая помощь (взрослая) -<br>623 Филиал ЛПУ для тестирования                 |                           |            | КАЛИНИНГРАД ул.ЩОРСА кв.3                                                                                                    |                |                 |                               |                                                               |  |
| Петров Александр Борисович                                                                             | 25.08.1977 0516954   |       |                                                                                        |                           |            | Респ. Татарстан, г. Казань, ул. Серова д.611<br><b>KB.75</b>                                                                      |                |                 | тестовое1                     |                                                               |  |
| Петров Александр<br>Валентинович                                                                       | 24.01.1959 13/048066 |       | Поликлиническая помощь (взрослая) -<br>6202 ГАУЗ "РКОБ МЗРТ"                           |                           |            | 420126, Респ. Татарстан, г. Казань, ул.<br>Абдуллы Бичурина д.98 кв.18 обл<br>Саратовская, г Саратов, ул Рахова, д. 220, кв.<br>1 |                |                 |                               |                                                               |  |
| $1 \ 2 \ 3 \ 4 \ 5 \dots 101$<br><b>S</b> страницу<br>no 10<br>записей на странице<br>перейти на<br>×. |                      |       |                                                                                        |                           |            |                                                                                                    |                |                 |                               |                                                               |  |
| H,<br><b>Профиль</b><br><b>Исследования</b>                                                            |                      |       |                                                                                        |                           |            |                                                                                                    |                |                 |                               |                                                               |  |
| <sup>1</sup> <sub>1</sub> Цель<br>Снимок<br>Дата                                                       |                      |       | Результат 1<br>Результат 2                                                             |                           | Заключение |                                                                                                    | След. дата     | Диагноз         |                               |                                                               |  |
| 05.08.2014<br>Профилактическое                                                                         |                      |       |                                                                                        |                           |            |                                                                                                    | Дообследование |                 | 05.08.2016                    |                                                               |  |
| $1 \triangleright$<br>$no$ 10<br>(*) страницу<br>перейти на<br>записей на странице                     |                      |       |                                                                                        |                           |            |                                                                                                    |                |                 |                               |                                                               |  |

Рисунок 3 – Результаты поиска пациента

<span id="page-8-1"></span>Чтобы выгрузить результаты поиска пациента в Excel, нажмите кнопку ...

При нажатии на ссылку с фамилией пациента откроется его персональная медицинская карта (см. руководство пользователя «Работа с картой пациента»).

#### <span id="page-8-0"></span>**2.2 Внесение результата флюорографического исследования**

Для внесения результата флюорографического исследования найдите нужного пациента и перейдите в область «Исследования». Для добавления нового исследования вызовите контекстное меню и выберите пункт «Добавить». В окне «Исследование: добавление» заполните следующие поля [\(Рисунок](#page-9-0) 4):

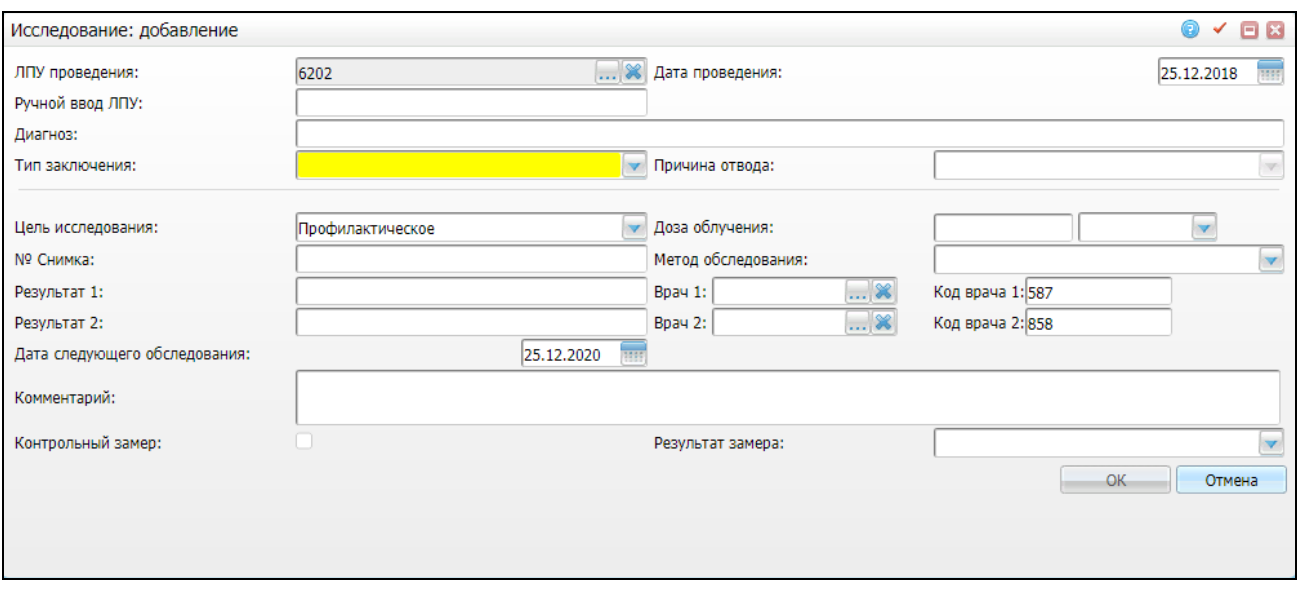

Рисунок 4 – Окно «Исследование: добавление»

- <span id="page-9-0"></span> «ЛПУ проведения» – заполняется автоматически из настроек системных опций в разделе «Контрагенты: флюорография». Можно выбрать другое значение, нажав кнопку . В окне «Список ЛПУ» установите «флажок» на нужном значении и нажмите кнопку «ОК» или выберите значение двойным нажатием мыши. При ручном вводе ЛПУ флюорография будет отображена в карте пациента;
- «Ручной ввод ЛПУ» ручной ввод ЛПУ проведения флюорографии. При заполнении поля для ручного ввода ЛПУ поле «ЛПУ проведения» с выбором из справочника очищается и становится необязательным. При очистке поля «Ручной ввод ЛПУ» поле «ЛПУ проведения» с выбором из справочника вновь становится активным и обязательным для заполнения;
- «Дата проведения» по умолчанию поле заполняется текущей датой. Дату можно изменить с помощью календаря **[444]** либо ввести вручную;
- «Диагноз» заполните диагноз вручную в случае патологии;

кнопки

- «Тип заключения» обязательное для заполнения поле, заполняется с помощью выбора значения из выпадающего списка с помощью кнопки  $\Box$
- «Причина отвода» поле доступно, если тип заключения «Отвод». Заполняется путѐм выбора значения из выпадающего списка с помощью
- «Цель исследования» выберите цель исследования из выпадающего списка
	- с помощью кнопки <u>.</u> Значение «Прочее» выбирается в случаях, когда

исследование по какой-то причине не пройдено, например, пациент временно отсутствует (командировка), в этом случае регистрируется запись исследования с типом «Прочее». В поле «Комментарий» можно указать причину;

- «Доза облучения» введите дозу облучения, в поле рядом из выпадающего списка;
- «№ снимка» введите номер снимка;
- «Метод обследования» выберите метод обследования из выпадающего списка с помощью кнопки ;
- «Результат 1», «Результат 2» введите код результата исследования, заполненный первым и вторым врачом;
- «Врач 1», «Врач 2» выберите врачей, проводивших исследование. Нажмите кнопку . В окне «Персонал» установите «флажок» на нужном значении и нажмите кнопку **или выберите значение двойным нажатием мыши**;
- «Код врача 1», «Код врача 2» поля заполняются автоматически при выборе значений в полях «Врач 1» и «Врач 2», доступны для редактирования;
- «Дата следующего исследования» формируется автоматически, исходя из настроек в разделе «Настройка флюорографии», при необходимости дату можно откорректировать с помощью календаря **портовати дату вручную**;
- «Комментарии» введите комментарии при необходимости;
- «Контрольный замер» установите «флажок» в случае, если внесенный результат является контрольным замером;
- «Результат замера» выберите результат замера из выпадающего списка с помощью кнопки **В случае, если установлен «флажок» в поле** «Контрольный замер».

После заполнения полей нажмите кнопку «ОК».

Для редактирования и удаления значений в области «Исследования» воспользуйтесь одноименными пунктами контекстного меню.

## <span id="page-11-0"></span>**2.3 Форма 052/у «Карта профилактических флюорографических обследований»**

В области «Исследования» можно распечатать карту профилактических флюорографических обследований. Для этого выберите пункт контекстного меню «Карта флюорографических обследований». Откроется окно просмотра отчета [\(Рисунок](#page-11-1) 5).

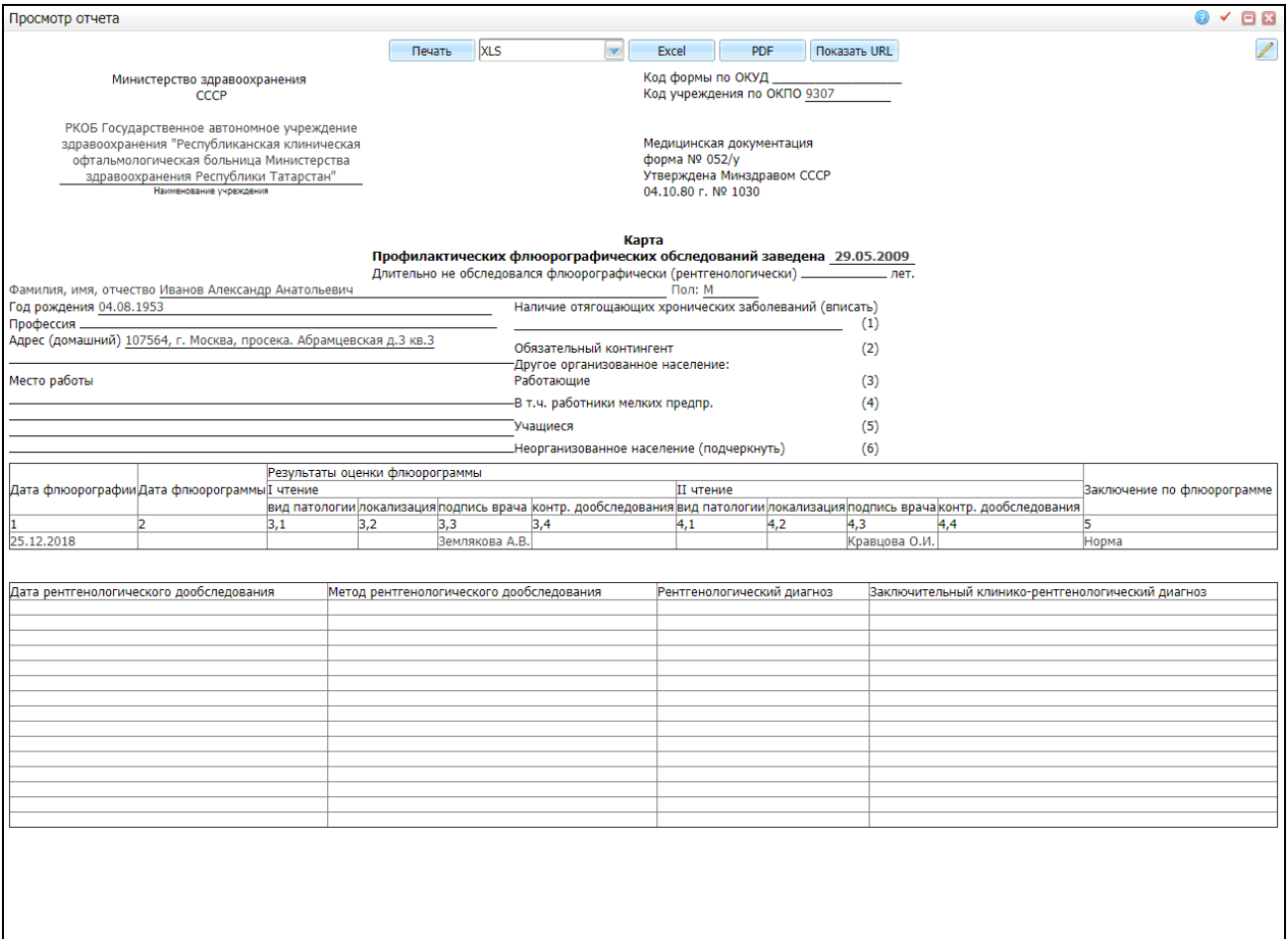

Рисунок 5 – Окно «Просмотр отчета»

<span id="page-11-1"></span>Для печати отчета нажмите кнопку «Печать». Для выбора формата документа

нажмите на кнопку и из выпадающего списка выберите значение. Для выгрузки отчета в Excel нажмите кнопку «Excel». Чтобы выгрузить отчет в формате .pdf, нажмите

кнопку «PDF». Для редактирования отчета воспользуйтесь кнопкой .

**Примечание** – В отчете «Карта флюорографических исследований» отображаются только те исследования, которые видны в гриде «Флюорография».

### <span id="page-12-0"></span>**2.4 Присоединенные документы**

Чтобы просмотреть присоединенные документы исследования, вызовите на его записи контекстное меню и выберите пункт «Расширения/ Присоединенные документы». Откроется окно [\(Рисунок](#page-12-1) 6).

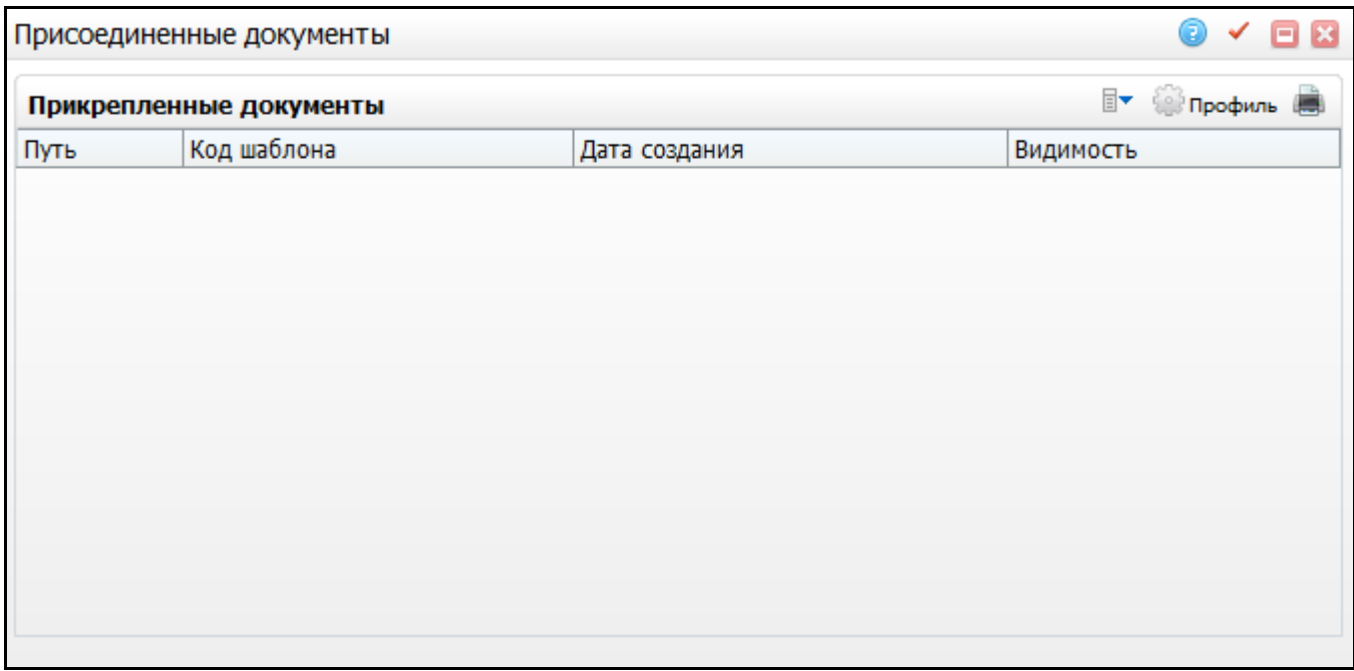

Рисунок 6 – Присоединенные документы

<span id="page-12-1"></span>Чтобы добавить документ, в окне «Присоединенные документы» вызовите контекстное меню и выберите пункт «Добавить из файла». Откроется окно загрузки файла [\(Рисунок](#page-12-2) 7).

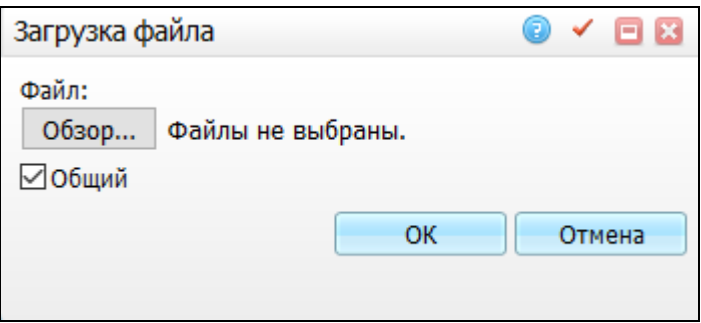

Рисунок 7 – Загрузка файла

<span id="page-12-2"></span>Установите «флажок» в поле «Общий», чтобы загруженный файл был доступен для просмотра всем ЛПУ (если не устанавливать «флажок» в данном поле, то документ будет виден только тому ЛПУ, в котором он создан). Нажмите на кнопку «Обзор» и в открывшемся окне выберите файл нужного вам документа, нажмите на кнопку «ОК». Выбранный документ будет отображаться в окне «Присоединенные документы».

## <span id="page-13-0"></span>**3 Отчѐтность**

В модуле «Флюоротека» реализована возможность формирования и печати отчетов. Сводная отчетность по флюорографическому кабинету формируется в разделе «Отчеты/ Флюорография/ Общая форма для отчетов по флюорографии». При переходе в данный раздел откроется окно «Отчеты по флюорографии» [\(Рисунок](#page-13-1) 8).

**Примечание** – В зависимости от формы отчета, документ может формироваться за конкретный период или на конкретную дату.

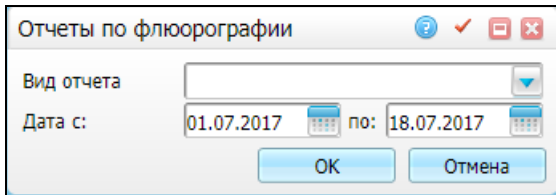

Рисунок 8 – Окно «Отчеты по флюорографии»

<span id="page-13-1"></span>В поле «Вид отчета» из выпадающего списка выберете нужную форму отчета, например, «Форма 1. Отчет флюорографического кабинета за период» [\(Рисунок](#page-13-2) 9).

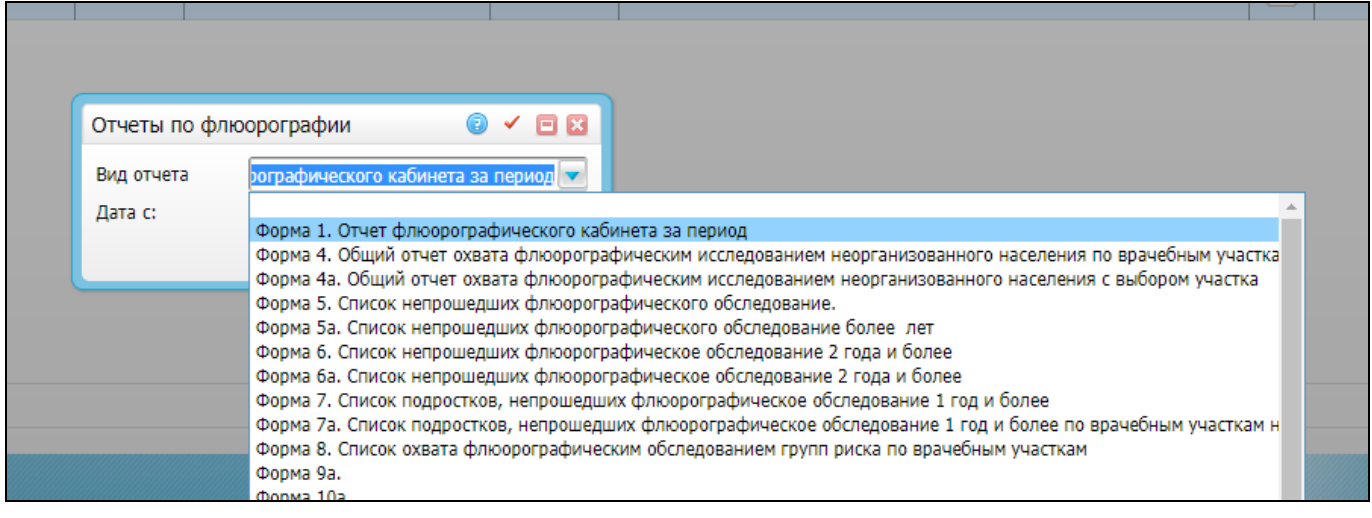

Рисунок 9 **–** Выбор формы отчета

<span id="page-13-2"></span>Заполните поле «Дата с» – укажите временной отрезок формирования отчѐта с

помощью календаря **ШИ** или вручную;

После заполнения полей нажмите кнопку»ОК». Откроется окно просмотра отчета [\(Рисунок](#page-14-0) 10).

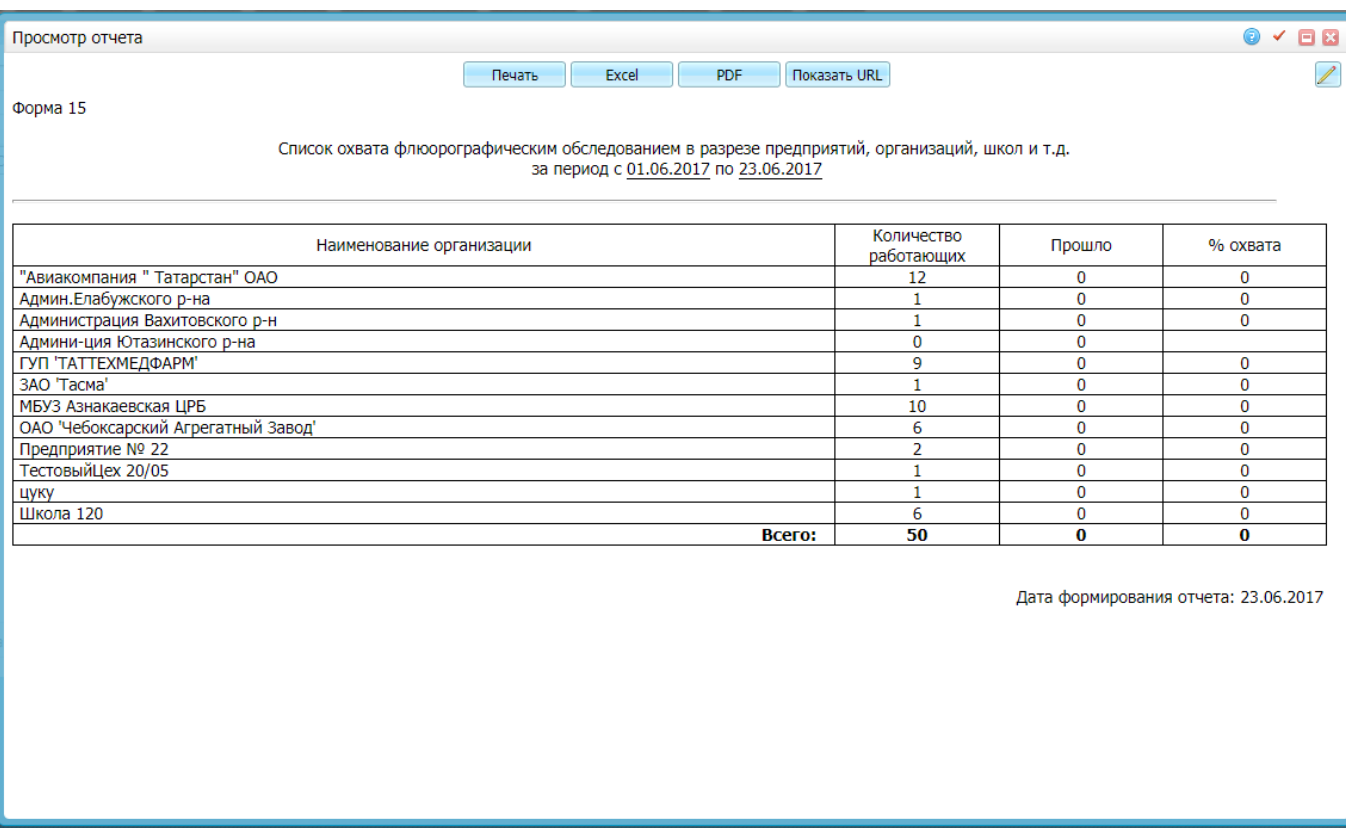

Рисунок 10 **–** Окно «Просмотр формы отчета»

<span id="page-14-0"></span>Для печати отчета нажмите кнопку «Печать». Для выгрузки отчета в Excel нажмите кнопку «Excel». Чтобы выгрузить отчет в формате .pdf, нажмите кнопку «PDF».

Для редактирования отчета воспользуйтесь кнопкой .

Для формирования и печати доступны следующие отчеты:

- «Форма 1. Отчет флюорографического кабинета за период»;
- «Форма 3. Общий отчет охвата флюорографическим исследованием по врачебным участкам»;
- «Форма 4. Общий отчет охвата флюорографическим исследованием неорганизованного населения по врачебным участкам»;
- «Форма 4а Общий отчет охвата флюорографическим исследованием неорганизованного населения с выбором участка»;
- «Форма 5. Список непрошедших флюорографическое исследование»;
- «Форма 5а. Список непрошедших флюорографическое обследование более лет»;
- «Форма 6. Список непрошедших флюорографическое обследование 2 года и более»;
- «Форма 6а. Список непрошедших флюорографическое обследование 2 года и более»;
- «Форма 7. Список подростков, непрошедших флюорографическое обследование 1 год и более»;
- «Форма 7а. Список подростков, непрошедших флюорографическое обследование 1 год и более по врачебным участкам»;
- «Форма 8. Список охвата флюорографическим обследованием групп риска по врачебным участкам»;
- «Форма 9а. Отчет о непрошедших флюорографическое обследование 2,5 года и более в разрезе предприятий, организаций, школ и т.д. на дату»;
- «Форма 10а. Отчет о непрошедших флюорографическое обследование декретированного контингента в разрезе предприятий, организаций, школ и т.д. на дату»;
- «Форма 11а. Список неработающих, непрошедших флюорографического обследование более года/лет по врачебным участкам на дату»;
- «Форма 12а. Список пенсионеров, непрошедших флюорографического обследование 1 год и более по врачебным участкам на дату»;
- «Форма 13. Охват флюорографическим обследованием декретированного контингента по врачебным участкам за период»;
- «Форма 14. Список непрошедших флюорографического обследование более года/лет по селам на дату»;
- «Форма 15. Список охвата флюорографическим обследованием в разрезе предприятий, организаций, школ и т.д. за период»;
- «Форма 16. Отчет флюорографического кабинета на дату (непрошедшие)
- «Форма 17. Отчет флюорографического кабинета за период»;
- «Форма 18. Отчет флюорографического кабинета по декретированному контингенту в разрезе предприятий, организаций и т.д. за период»;
- «Форма 19. Список прошедших флюорографическое обследование в разрезе предприятий, организаций, школ и т.д. за период»;
- «Форма 20а. Отчет флюорографического кабинета в разрезе предприятий за период»;
- «Форма 22а.Список населения по врачебным участкам на дату»;
- «Форма 23. Отчет по прошедшим по селам за период»;
- «Форма 24а. Список населения из групп риска по врачебным участкам на дату»;
- «Форма 26а. Список непрошедших флюорографическое обследование 1 год и более по группам риска на дату»;
- «Форма 27 1. Список прошедших флюорографическое обследование наркологическими больными за период»;
- «Форма 28. Отчет по прошедшим по селам за период (прочее население)»;
- «Форма 29. Список прошедших флюорографическое обследование женщин старше года/лет по врачебным участкам за период»;
- «Форма 30. Отчет прошедших флюорографическое обследование студентов в разрезе учебных заведений за период»;
- «Форма 31. Сельские жители не прошедшие рентген контроль 3 месяца и более по врачебным участкам.

### <span id="page-16-0"></span>**3.1 Лист учета доз облучения при рентгенологических исследованиях**

Данный отчет предназначен для просмотра сводной информации по дозам лучевых нагрузок пациентов.

Для формирования отчета выберите пункт меню «Рабочие места/ Дневник/ Визит/ вкладка «Отчеты»/ Лист лучевой нагрузки» или «Рабочие места/ Дневник/ пункт контекстного меню «Отчеты»/ Лист учета доз облучения при рентгенологических исследованиях».

При вызове отчѐта откроется окно «Просмотр отчѐта» [\(Рисунок](#page-16-1) 11).

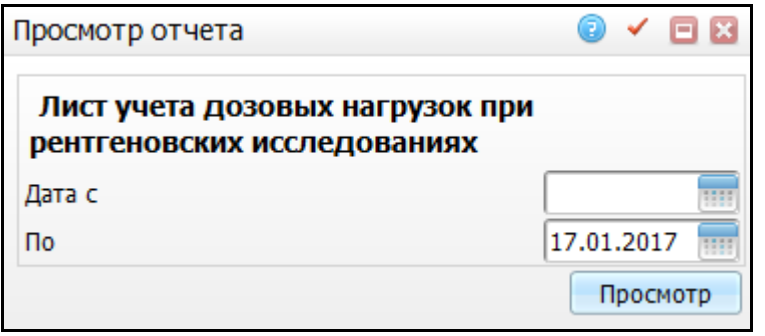

Рисунок 11 – Окно «Просмотр отчета»

<span id="page-16-1"></span>Заполните поля «Дата с», «По» с помощью календаря **НЕ или вручную и нажмите** кнопку «Просмотр». Откроется окно просмотра отчета [\(Рисунок](#page-17-0) 12).

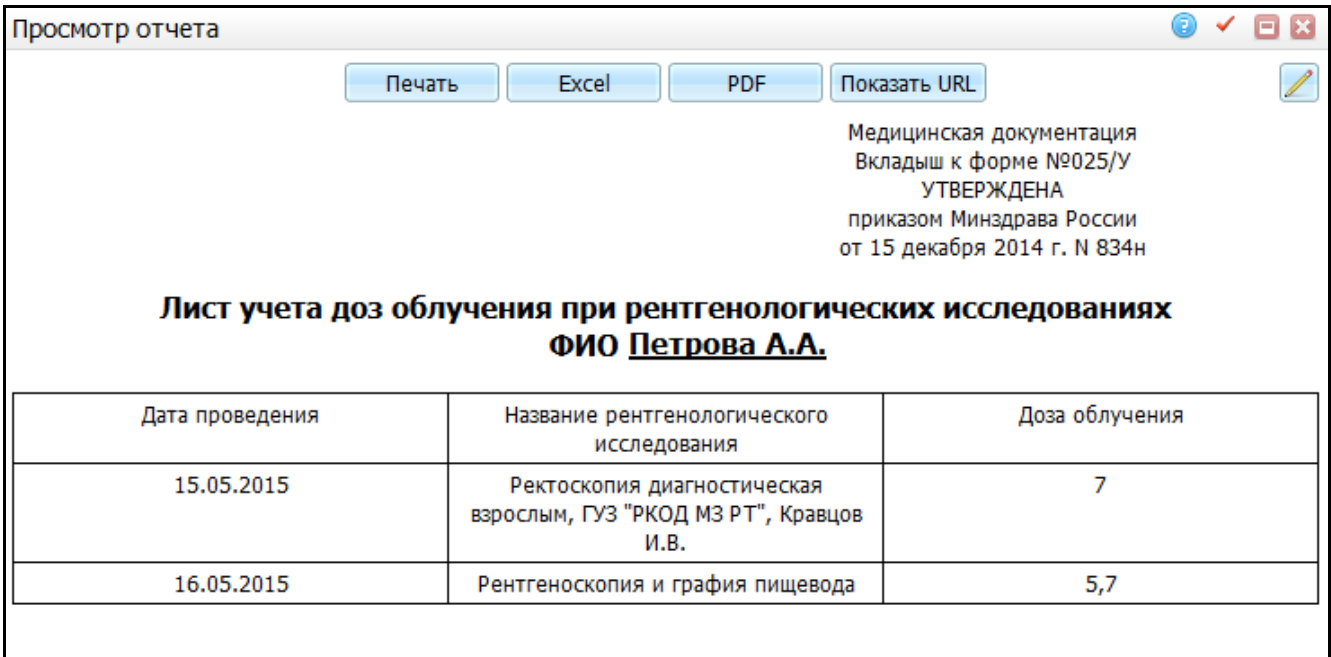

Рисунок 12 – Окно «Просмотр отчета»

#### <span id="page-17-0"></span>**Примечания**

1 Если на шаблоне приема заполнено поле «Доза воздействия» (код поля «DOZA OBLUCH»), то в столбце «Доза облучения» отобразятся данные из этого поля.

2 Если поле «Доза воздействия» (код поля «DOZA\_OBLUCH») не заполнено или отсутствует на шаблоне приема, то в столбце «Доза облучения» отчета отображаются данные из настроек доз воздействия для оказываемой услуги.

3 Настройка отчета описана в руководстве администратора «Настройка модуля «Флюоротека».

Для печати отчета нажмите кнопку «Печать». Для выгрузки отчета в Excel нажмите кнопку «Excel». Чтобы выгрузить отчет в формате .pdf, нажмите кнопку «PDF».

Для редактирования отчета воспользуйтесь кнопкой

### <span id="page-18-0"></span>**4 Аналитика**

#### <span id="page-18-1"></span>**4.1 Журнал учета флюорографических обследований**

Для получения информации о проведенных в ЛПУ флюорографических обследованиях перейдите в раздел «Аналитика/ Журнал учета флюорографий за период» [\(Рисунок](#page-18-2) 13).

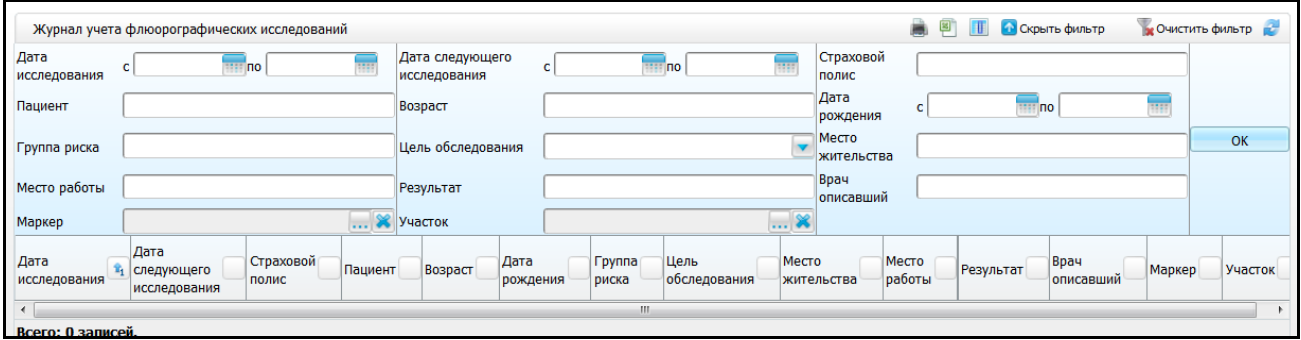

Рисунок 13 – Раздел «Журнал учета флюорографии за период»

<span id="page-18-2"></span>Окно состоит из двух частей:

- фильтр для отбора данных;
- «Журнал учета флюорографических исследований», где содержится список пациентов, которым было проведено флюорографическое обследование в период, указанный в фильтре.

Заполните поля фильтра:

- «Дата исследования с, по» укажите период дат для отбора исследований по дате с помощью календаря либо вручную;
- «Дата следующего исследования с, по» укажите период дат для отбора следующего исследования по дате с помощью календаря **[!!!]** либо вручную;
- «Страховой полис» укажите страховой полис вручную;
- «Пациент» введите фамилию пациента вручную;
- «Возраст» укажите возраст пациента вручную;
- «Дата рождения с, по» укажите дату рождения с помощью календаря либо вручную;
- «Группа риска» введите группу риска вручную;
- «Цель обследования» выберите цель обследования из выпадающего списка с помощью кнопки ;
- «Место жительства» укажите вручную место жительства;
- «Место работы» укажите вручную место работы;
- «Результат» введите вручную
- «Врач описавший» укажите врача, проводившего исследование. Для перехода в справочник нажмите кнопку ............ В окне «Персонал» установите «флажок» на нужном значении и нажмите кнопку «ОК» или выберите значение двойным нажатием мыши. Для отчистки поля нажмите кнопку **\***
- «Маркер» укажите маркер. Для этого нажмите кнопку  $\boxed{\dots}$ . В окне «Маркеры» отметьте «флажками» необходимые значения и нажмите кнопку «ОК» или выберите значение двойным нажатием мыши. Для отчистки поля нажмите кнопку  $\mathbf{R}$
- «Участок» выберите участок. Для этого нажмите на кнопку .......... В окне «Участки» отметьте «флажками» необходимые участки и нажмите кнопку «ОК» или выберите значение двойным нажатием мыши. Для отчистки поля нажмите кнопку $\left|\frac{\partial \mathbf{F}}{\partial \mathbf{F}}\right|$

**Примечание** – Просмотр маркеров не доступен пользователям, наделенным правом «Запрет просмотра маркера». Настройка права описана в руководстве администратора «Настройка регистратуры».

После заполнения полей нажмите кнопку «Отбор».

В таблице «Журнал учѐта флюорографических исследований» отобразятся результаты отбора.

Для удобства просмотра информации по журналу при необходимости можно

настроить колонки таблицы. Для этого нажмите кнопку **на панели инструментов.** 

В открывшейся форме снимите «флажки» с названий тех колонок, которые должны быть скрыты. Далее нажмите кнопку «Применить настройки». В результате в отчете будут отображаться только выбранные колонки [\(Рисунок](#page-20-0) 14).

20

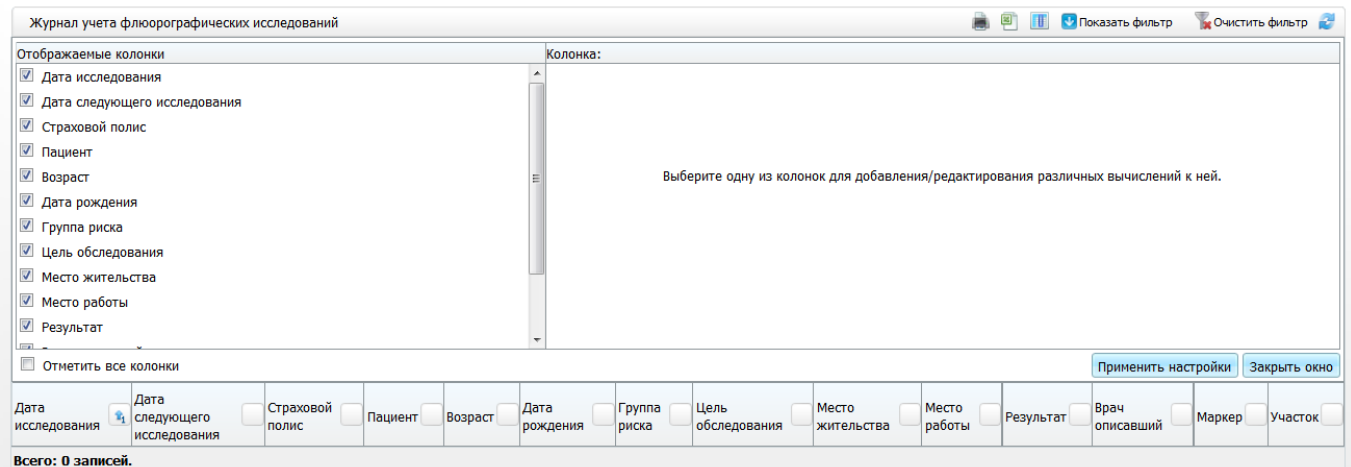

Рисунок 14 – Окно настройки аналитической формы

<span id="page-20-0"></span>Для удобства устанавливать и снимать «флажки» можно с помощью поля «Отметить все колонки» под списком колонок:

- чтобы скрыть все колонки (снять «флажки» со всех названий колонок в списке), снимите «флажок» в поле «Отметить все колонки»;
- чтобы показывать все колонки (установить «флажки» на всех названиях колонок в списке), установите «флажок» в поле «Отметить все колонки».

Для того чтобы закрыть окно настроек, нажмите кнопку «Закрыть окно».

Также в окне «Журнал учѐта флюорографических исследований» реализована группировка данных. При нажатии на шапку таблицы все данные группируются относительно данного параметра [\(Рисунок](#page-20-1) 15). Окно имеет иерархическую структуру. При нажатии кнопки  $\Theta$  раскрывается следующий параметр группировки.

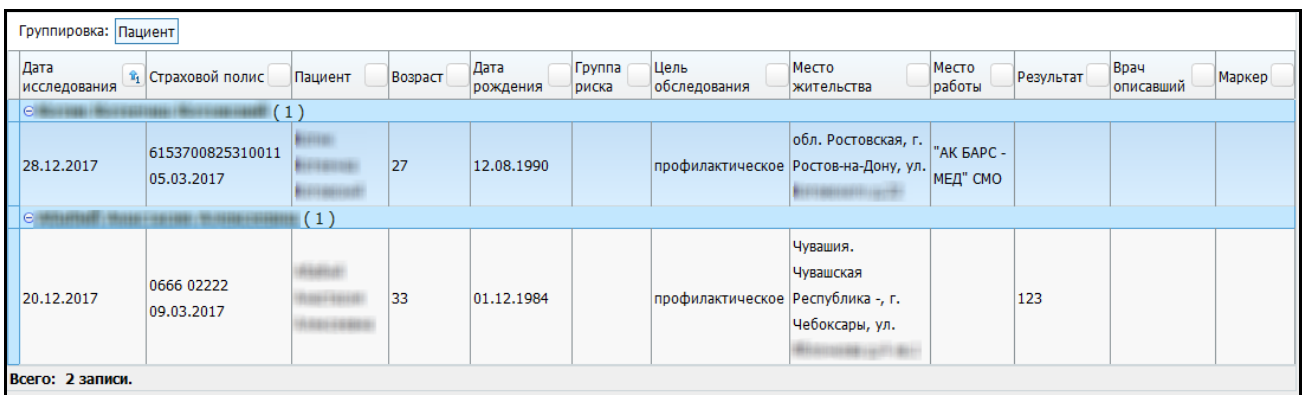

Рисунок 15 – Отображение данных, сгруппированных по одному параметру

<span id="page-20-1"></span>Для печати журнала флюорографических исследований нажмите кнопку

Чтобы выгрузить журнал в Excel, нажмите кнопку

### **4.2 Планирование флюорографических обследований**

<span id="page-21-0"></span>Для получения информации о планируемых в ЛПУ флюорографических обследованиях перейдите в раздел «Аналитика/ Флюоротека/ Планирование флюорографических исследований» [\(Рисунок](#page-21-1) 16).

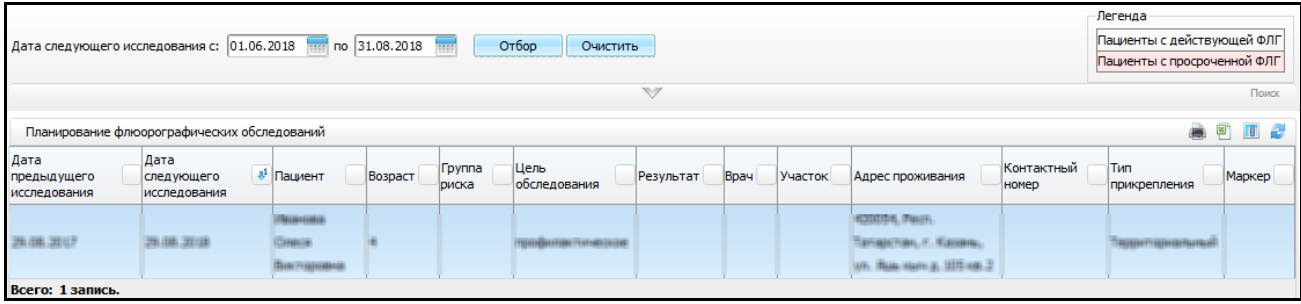

Рисунок 16 – раздел «Планирование флюорографических исследований»

<span id="page-21-1"></span>**Примечание** – Пациенты, не прошедшие флюорографическое обследование в срок, попадают в отчет независимо от выбранного интервала планирования и помечаются цветом.

Окно состоит из двух частей:

- фильтр для отбора данных и обозначение легенды (выделение цветом пациентов с просроченной ФЛГ);
- «Планирование флюорографических исследований», где содержится список пациентов, которым было запланировано флюорографическое обследование в период, указанный в фильтре.

В верхней части окна происходит отбор исследований по дате. По умолчанию отображены исследования, запланированные на текущую дату. Диапазон дат можно изменить, указав в полях «Дата следующего исследования с» и «по» с помощью календаря **или вручную интересующие даты и нажав кнопку «Отбор»**. Чтобы очистить поля фильтра, нажмите кнопку «Очистить».

Для поиска записей по другим параметрам, можно воспользоваться фильтром, который открывается нажатием кнопки  $\mathbb{V}$  . В открывшемся фильтре можно ввести параметры для отбора данных [\(Рисунок](#page-21-2) 17):

<span id="page-21-2"></span>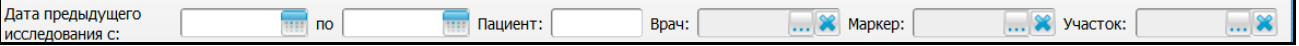

#### Рисунок 17 – Фильтр

 «Дата предыдущего исследования с», «по» – укажите период предыдущего исследования с помощью календаря или вручную;

- «Пациент» введите фамилию пациента;
- «Врач» укажите врача, проводившего исследование. Для перехода в справочник нажмите кнопку ... В окне «Персонал» установите «флажок» на нужном значении и нажмите кнопку «ОК» или выберите значение двойным нажатием мыши. Для отчистки поля нажмите кнопку  $\frac{1}{2}$
- «Маркер» укажите маркер. Для этого нажмите кнопку ......... В окне «Маркеры» отметьте «флажками» необходимые значения и нажмите кнопку «ОК» или выберите значение двойным нажатием мыши. Для очистки поля нажмите кнопку  $\left| \cdot \right|$ ;
- «Участок» укажите участок, по которому необходимо выполнить отбор. Для этого нажмите кнопку ....... В окне «Участки» отметьте «флажками» необходимые значения и нажмите кнопку «ОК» или выберите значение двойным нажатием мыши. Для очистки поля нажмите кнопку ...

**Примечание** – Просмотр маркеров не доступен пользователям, наделенным правом «Запрет просмотра маркера». Настройка права описана в руководстве администратора «Настройка регистратуры».

После заполнения полей нажмите кнопку «Отбор».

В таблице «Планирование флюорографических исследований» отобразятся результаты отбора данных. В данную аналитику попадают только актуальные записи о ФЛГ.

Для удобства просмотра информации при необходимости можно настроить колонки таблицы. Для этого нажмите кнопку **на панели инструментов.** 

Также в окне «Планирование флюорографических исследований» реализована группировка данных.

Для печати аналитики по планированию флюорографических исследований нажмите кнопку **. Для выгрузки в Excel нажмите кнопку** 

# **Лист регистрации изменений**

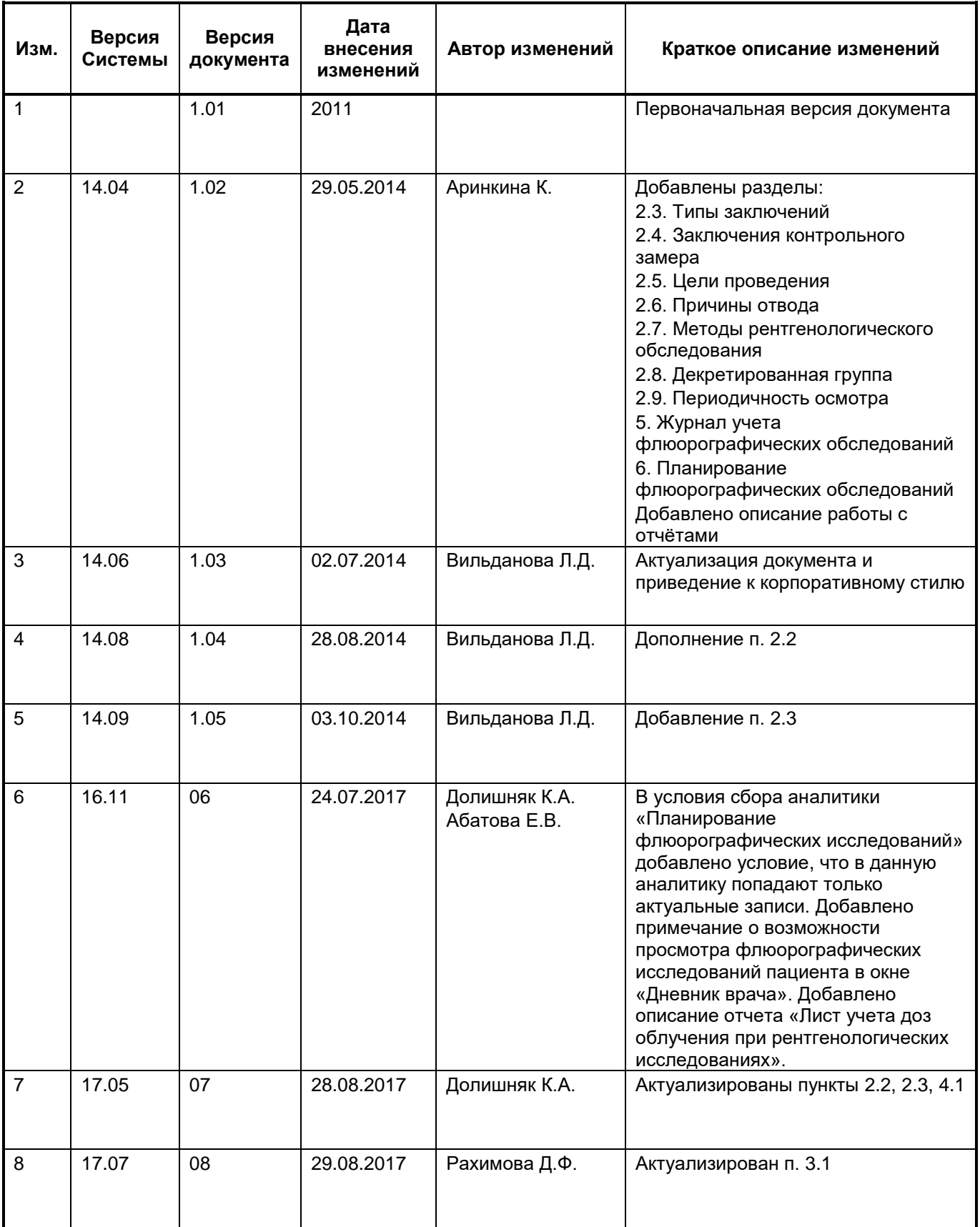

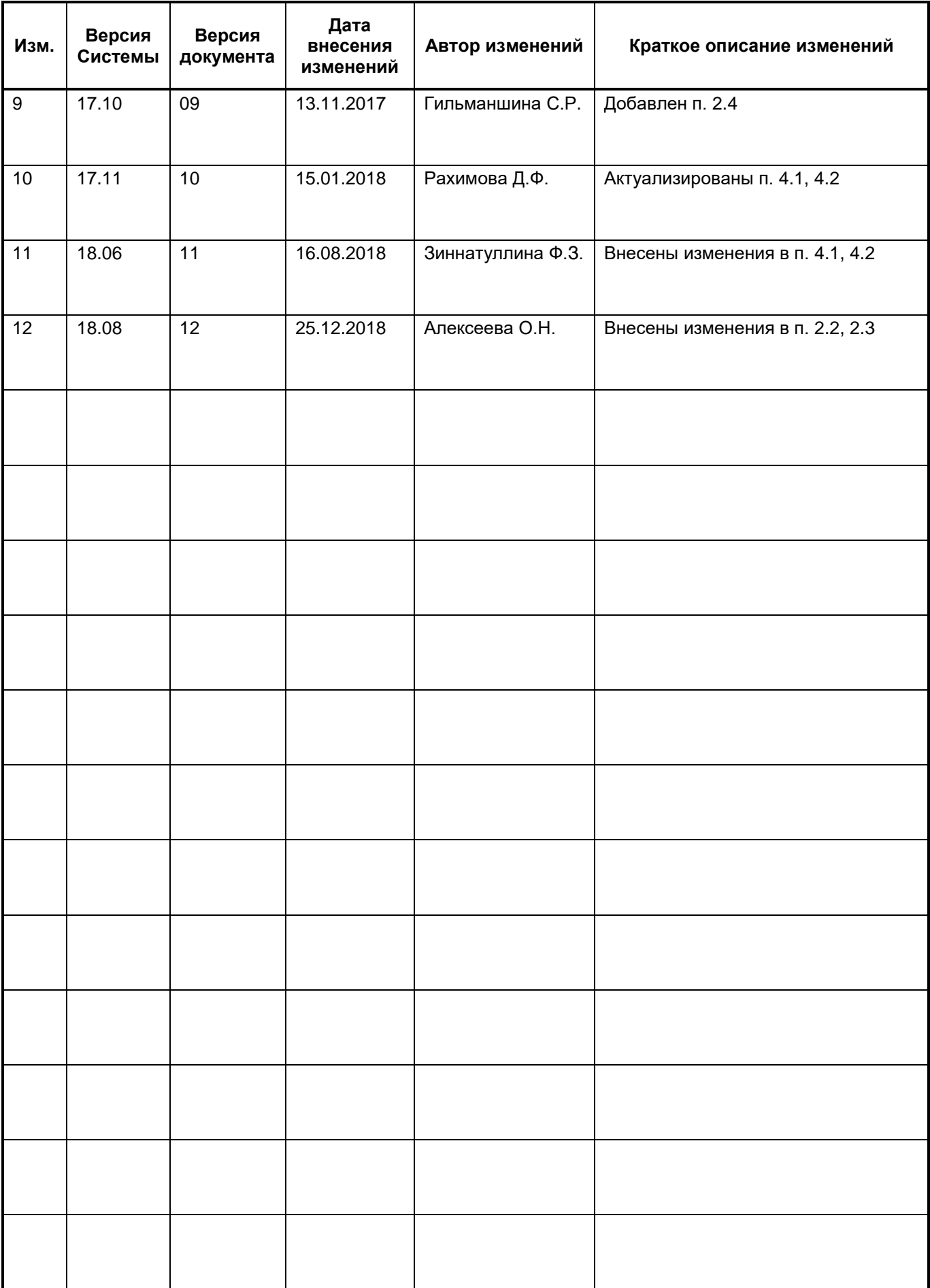